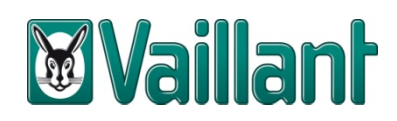

# Mode d'emploi bibliothèque Vaillant

# **1 Importer bibliothèque**

### **1.1 Préparation**

- a. Téléchargez le fichier : par exemple "**aroTHERM‐flexoTHERM‐flexoCOMPACT\_vaillant\_peb1.xml**" de notre site internet. Vous pouvez retrouver ce fichier par le lien suivant : http://www.vaillant.be/architectes‐bureaux‐etude/documentation‐technique/epb/peb‐ bibliotheque/index.fr\_be.html
- b. Sauvegardez ce fichier sur votre ordinateur à la place de votre choix.

#### **1.2 Mise en marche**

- a. Démarrez le logiciel PEB (ALTRAN).
- b. Sélectionnez < *Bibliothèque* > dans la barre des tâches et choisissez pour < *Importer les données* >.
- c. Cliquez sur < *Import* > dans l'écran suivant :

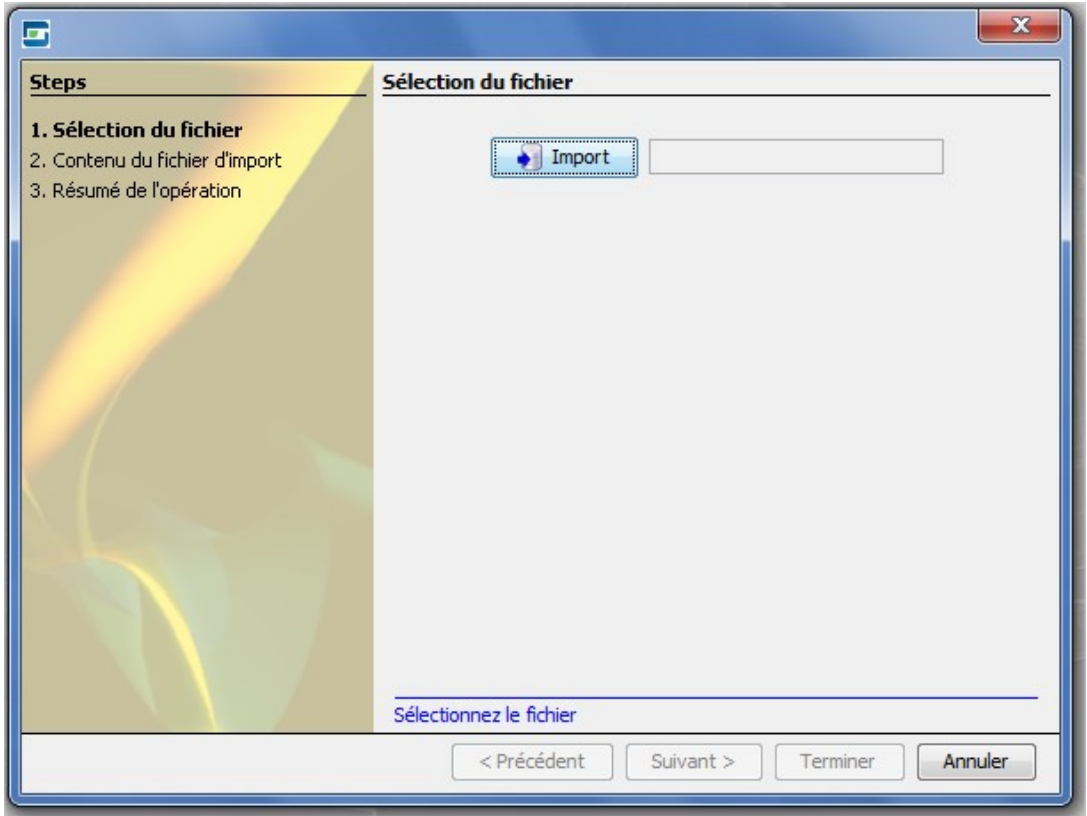

d. Navigez vers la place ou vous avez sauvegardé le fichier .xml et sélectionnez‐le. Cliquez sur < *Suivant* >.

e. Cliquez à nouveau sur < *Suivant* > dans l'écran prochain :

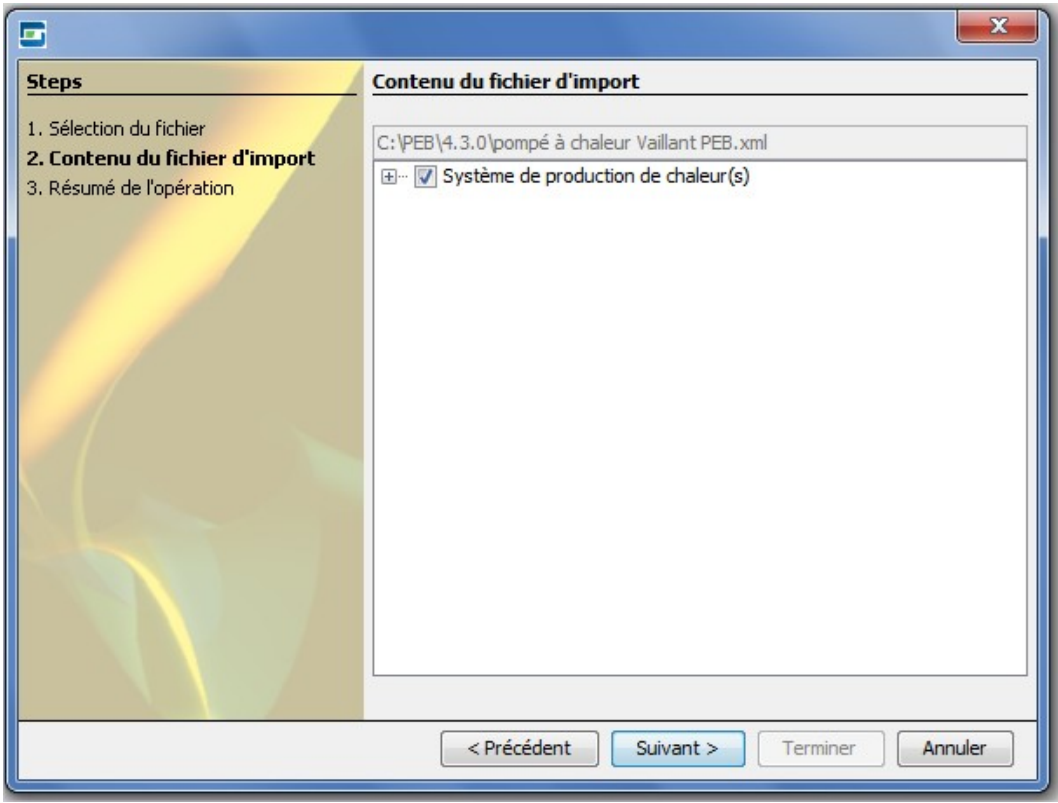

f. Pour terminer l'import, il suffit de cliquer sur < *Terminer* > et puis sur < *Fermer* >.

# **2 Utilisation des données de la bibliothèque**

### **2.1 Navigez vers 'chauffage'**

- a. Sélectionnez < *Encodage* > dans la deuxième barre des tâches (qui contient les icônes standardes).
- b. Cliquez sur < *Chauffage* > dans l'arbre énergétique (=l'arbre de navigation à gauche)

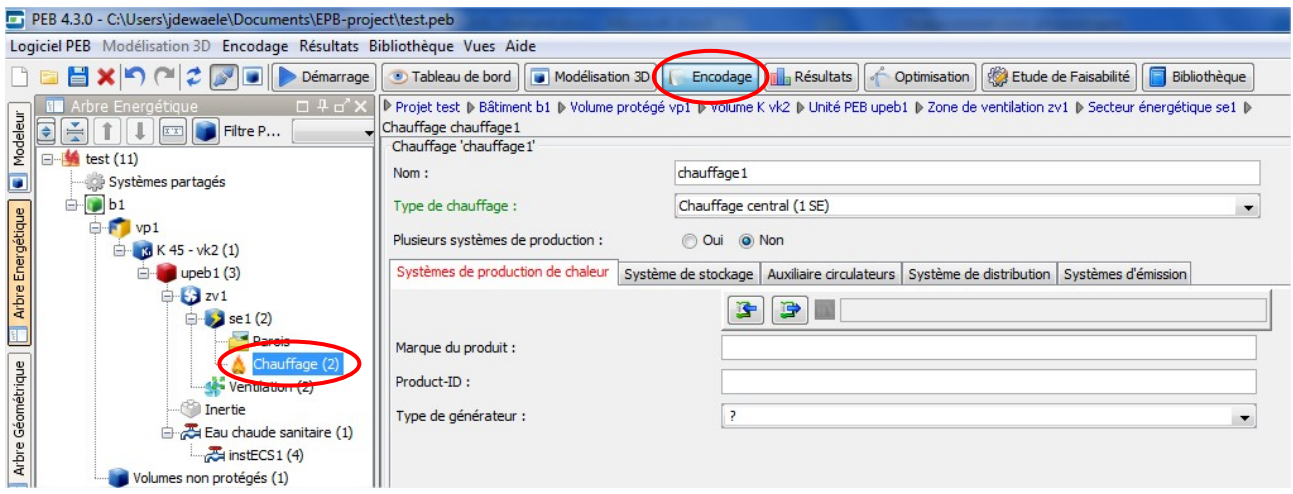

## **2.2 Sélection le système de production de chaleur**

- a. Changez la valeur de < *Type de chauffage :* > vers **Chauffage centrale**
- b. Dépendant de la configuration, il faut changer le paramètre < *Plusieurs systèmes de production* > sur **Oui**.
- c. Sous le fichier < *Systèmes de production de chaleur* > un tableau s'apparaît. Dans celui‐ci un système de chaleur est déjà repris (comme générateur préférentiel).
- d. Si le système de chaleur "générateur préférentiel" est sélectionné, l'appareil Vaillant souhaité peut être téléchargée de la bibliothèque. Il suffit pour cela de sélectionner la bibliothèque en appuyant sur le symbole de gauche (flèche bleue pointant vers la gauche)

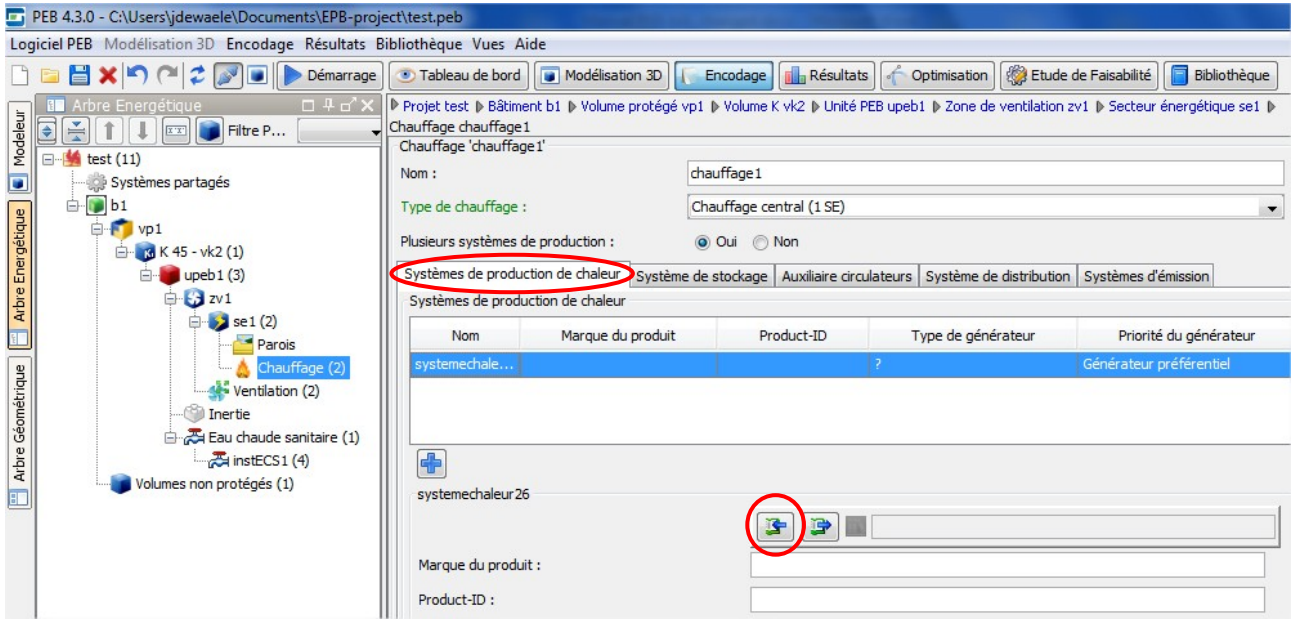

## **2.3 Compléter les paramètres pompe à chaleur**

Il faut encore ajouter quelques paramètres, qui dépendent du dimensionnement de l'installation d'émission, à cet élément de bibliothèque. Ensuite, la présence de la résistance électrique incorporée doit être indiquée manuellement (dépendant de la configuration). Finalement, cette résistance est à définir comme générateur non‐préférentiel.

Il faut également préciser les informations suivantes (si connues / calculées) :

- a. < *PAC équipée d'une résistance électrique* > : Dépendant de la configuration
- b. < *Facteur de correction sur la température de départ vers le système d'émission de chaleur* > < *La température de départ de l'eau est connue :* > Oui (uniquement si la note de calcul est disponible)
	- < *T° moy. mensuelle du fluide caloporteur :* > [remplir la valeur de la note de calcul]
- c. < *Facteur de correction sur l'augmentation de température à travers le condenseur* >

Par la sélection de la PAC , le paramètre < *Conditions test connue* > se trouve sur Oui. Deux paramètres apparaissent dès lors:

< *Δt° entre le départ et le retour du système :* > [remplir la valeur de la note de calcul]

< *Augmentation de la t° à travers le condenseur :* > déjà rempli dans la bibliothèque. Il s'agit d'une valeur fixe qui est disponible dans la fiche technique de l'appareil.

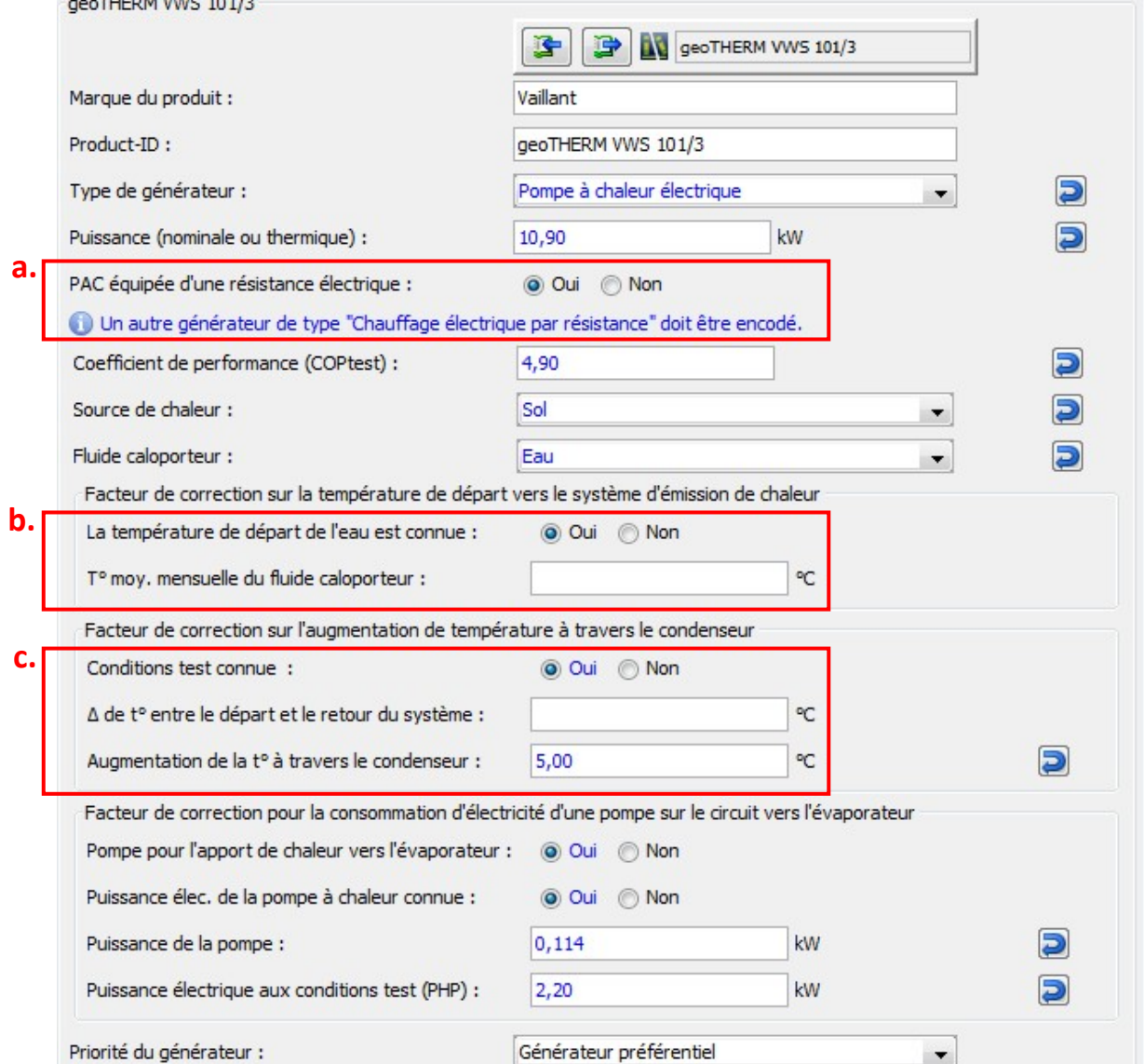

Tous ces facteurs influencent le SPF (= facteur de prestation saisonnier) de la PAC choisie.

## **2.4 Compléter les paramètres résistance électrique**

- a. Sélectionnez à nouveau le fichier < *Système de production de chaleur* >
- b. Cliquez sur le symbole "+" en dessous du tableau avec les systèmes de production de chaleur afin de pouvoir montrer le deuxième système de chaleur.
- c. Sélectionnez le système de chaleur qui vient d'être créé. En cliquant sur le symbole avec la flèche bleue, pointant vers la gauche, la bibliothèque s'ouvre. Tout à fait en bas se trouve la résistance électrique.

P Projet test P Bâtiment b1 P Volume protégé vp1 P Volume K vk2 P Unité PEB upeb1 P Zone de ventilation zv1 P Secteur énergétique se1 P

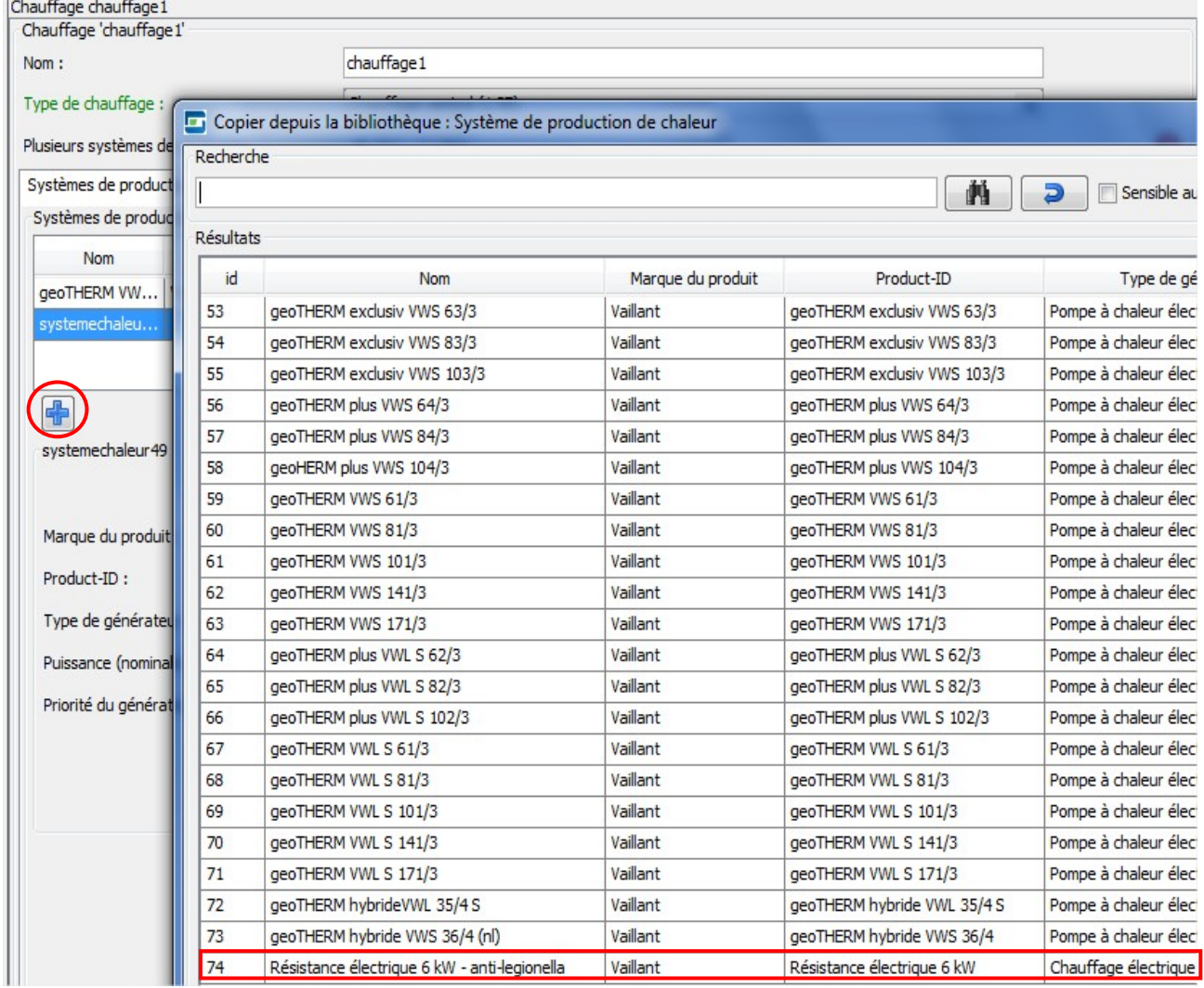

d. Comme il s'agit d'un appoint électrique, il faut modifier le dernier paramètre < *Priorité du générateur :*> vers **générateur non préférentiel**. Dans une installation seulement 1 des générateurs peut être préférentiel.

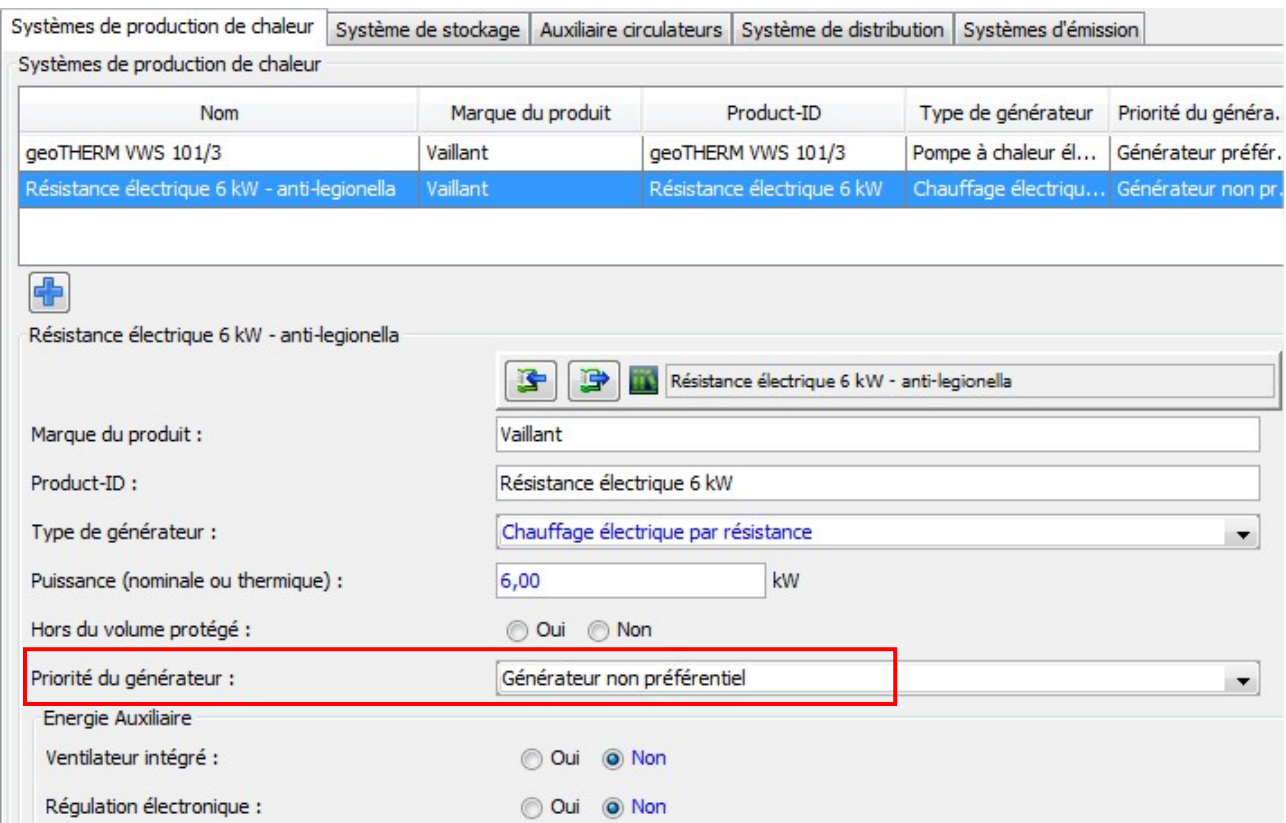